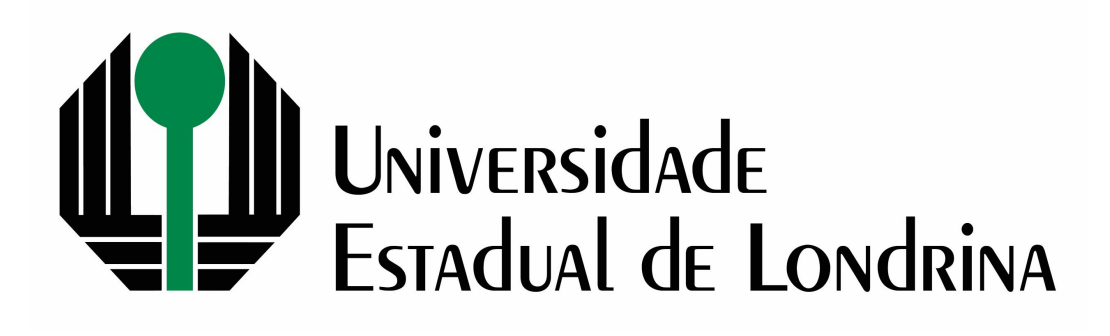

## CENTRO DE ESTUDOS SOCIAIS APLICADOS DEPARTAMENTO DE ECONOMIA CURSO DE CIÊNCIAS ECONÔMICAS

NOME DO TRABALHO

NOME DO AUTOR(A)

LONDRINA/ PARANÁ 2020

## NOME DO AUTOR(A)

# NOME DO TRABALHO

Trabalho de Conclusão de Curso apresentado ao Departamento de Economia da Universidade Estadual de Londrina. Orientador: Prof(a). NOME DO ORIEN-TADOR

LONDRINA/ PARANÁ 2020

### NOME DO AUTOR(A)

## NOME DO TRABALHO

Trabalho de Conclusão de Curso apresentado ao Departamento de Economia da Universidade Estadual de Londrina.

### COMISSÃO EXAMINADORA

Orientador(a): Prof(a). NOME DO ORIENTADOR Universidade Estadual de Londrina (UEL)

Prof(a). NOME BANCA 1 Universidade Estadual de Londrina (UEL)

Prof(a). NOME BANCA 2 Universidade Estadual de Londrina (UEL)

Londrina, XX de XX de 2020.

Este trabalho é dedicado...

## **AGRADECIMENTOS**

Agradeço ...

Nome do autor. Nome do trabalho. 2020. Número de folhas f. Monografia (Curso de Ciências Econômicas). Centro de Estudos Sociais Aplicados, Universidade Estadual de Londrina, Londrina, 2019.

### RESUMO

Escreva seu resumo aqui....

Palavras-chave:

Nome do autor. Nome do trabalho. 2020. Número de folhas f. Monografia (Curso de Ciências Econômicas). Centro de Estudos Sociais Aplicados, Universidade Estadual de Londrina, Londrina, 2019.

### **ABSTRACT**

Write your abstract here...

Keywords:

# LISTA DE ILUSTRAÇÕES

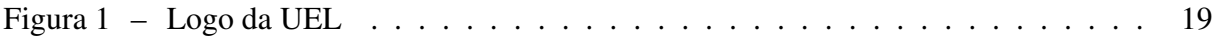

## LISTA DE TABELAS

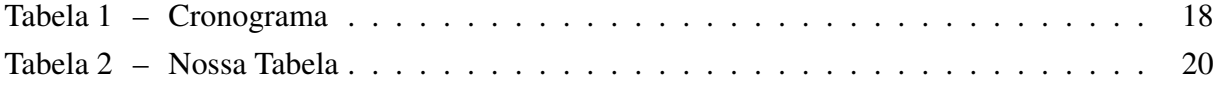

### LISTA DE ABREVIATURAS E SIGLAS

- UEL Universidade Estadual de Londrina.
- ABNT Associação Brasileira de Normas Técnicas.

# LISTA DE SÍMBOLOS

Depeco Departamento de Economia

# SUMÁRIO

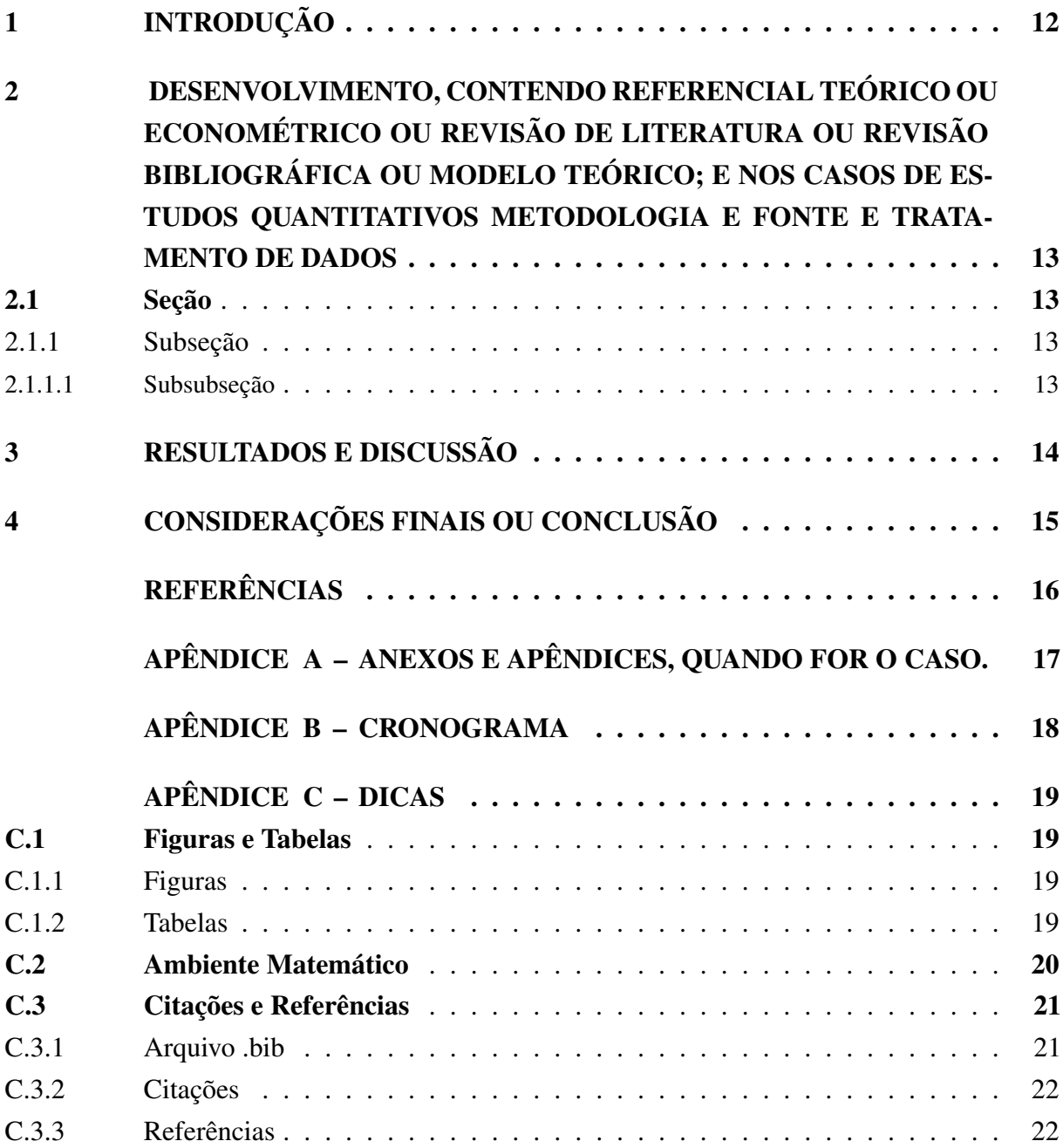

# <span id="page-12-0"></span>1 INTRODUÇÃO

# <span id="page-13-0"></span>2 DESENVOLVIMENTO, CONTENDO REFERENCIAL TEÓRICO OU ECONOMÉTRICO OU REVISÃO DE LITERATURA OU RE-VISÃO BIBLIOGRÁFICA OU MODELO TEÓRICO; E NOS CA-SOS DE ESTUDOS QUANTITATIVOS METODOLOGIA E FONTE E TRATAMENTO DE DADOS

## <span id="page-13-1"></span>2.1 Seção

- <span id="page-13-2"></span>2.1.1 Subseção
- <span id="page-13-3"></span>2.1.1.1 Subsubseção

# <span id="page-14-0"></span>3 RESULTADOS E DISCUSSÃO

# <span id="page-15-0"></span>4 CONSIDERAÇÕES FINAIS OU CONCLUSÃO

# <span id="page-16-0"></span>REFERÊNCIAS

# <span id="page-17-0"></span>APÊNDICE A - ANEXOS E APÊNDICES, QUANDO FOR O CASO.

# APÊNDICE B – CRONOGRAMA

## <span id="page-18-1"></span><span id="page-18-0"></span>Tabela 1 – Cronograma

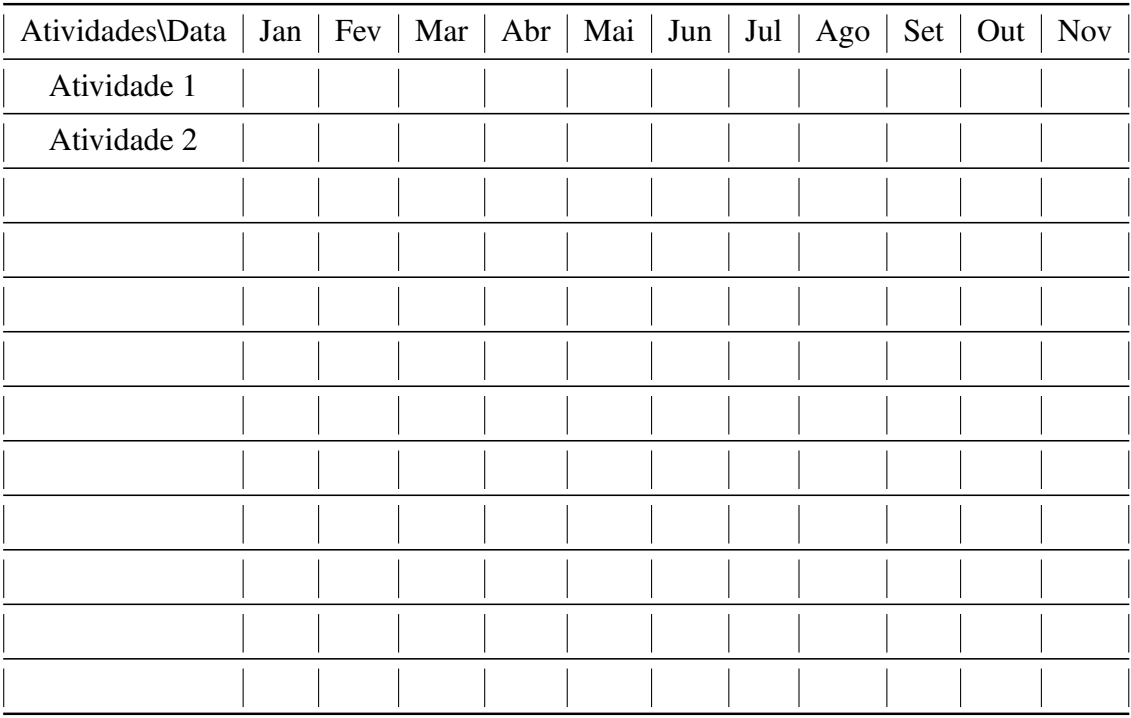

## APÊNDICE C – DICAS

## <span id="page-19-2"></span><span id="page-19-1"></span>C.1 Figuras e Tabelas

### <span id="page-19-3"></span>C.1.1 Figuras

Para adicionar uma figura, crie o ambiente de figura e utilize \includegraphics para anexar a figura no texto. Com esse comando você pode definir a largura e altura da figura no texto.

Exemplo:

```
\begin{figure}[H]
\caption{Logo da UEL}
\includegraphics[width=7cm,height=2cm]{Logo Uel}\\
{\footnotesize Fonte: ... }
\end{figure}
```
Compilando esses comandos chegamos ao seguinte resultado:

<span id="page-19-0"></span>Figura 1 – Logo da UEL

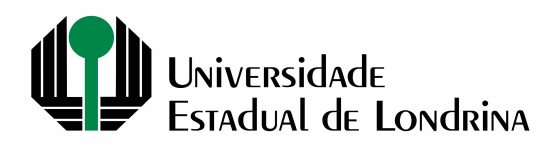

Fonte: ...

Importante: As figuras devem estar na mesma pasta que o TCC está salvo.

### <span id="page-19-4"></span>C.1.2 Tabelas

Escrever tabelas no LATEX sempre foi um ato de coragem dado o tempo necessário para completar a tarefa.

Para escrever uma tabela você precisa primeiro criar o ambiente tabular, definir quantas colunas indicando seu posicionamento ( $1 =$ esquerda; c=centro; r=direita) e adicionar os dados separados por & e no final de cada linha indicar que ela terminou escrevendo \\ (quebra de linha). Linhas verticais podem ser geradas adicionando o caracter | e linhas horizontais o comando \hline.

> Exemplo: \begin{table}[H] \caption{Nossa Tabela}

```
\begin{tabular}{ c c }
\hline
1 \& 2 \& 24 & 5 \\
\hline
\end{tabular}\\
{\footnotesize Nota: ... }
\end{table}
```
Compilando esses comando chegamos ao seguinte resultado:

<span id="page-20-0"></span>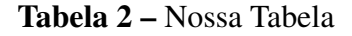

 $\overline{1}$   $\overline{2}$ 4 5 7 8 Nota: ...

Entretanto uma maneira mais fácil é utilizar um conversor. No nosso caso vamos utilizar um conversor de EXCEL par LATEX. Baixe o conversor Excel2LaTeX no seguinte link: *htt ps* : //*ctan*.*org*/*tex*−*archive*/*[support](https://ctan.org/tex-archive/support/excel2latex?lang=en)*/*excel*2*latex*?*lang* = *en* e adicione o conversor aos *Add-ins* do Excel.

## <span id="page-20-1"></span>C.2 Ambiente Matemático

Quando estamos no meio do texto podemos criar um ambiente matemático utilizando cifrões. Por exemplo,  $Y_t=K_t^\\\alpha L_t^{1-\alpha}$  sairá no texto como  $Y_t = K_t^{\alpha} L_t^{1-\alpha}$ . Observe que os caracteres \_ gera subscrito e  $\hat{ }$  gera o sobrescrito. Entretanto, para escrevermos equações que mereçam destaque, devemos criar o ambiente equation, o qual numerará automaticamente as equações.

Exemplo:

\begin{equation} Y  $t=K$   $t^{\alpha} L_t^{1-\alpha}$ \end{equation}

Compilando esses comando chegamos a seguinte equação

$$
Y_t = K_t^{\alpha} L_t^{1-\alpha} \tag{C.1}
$$

Algumas operações que normalmente usamos são frações, somatórias, limites, derivas e integrais:

- Fração = \frac{numredaor}{denominador} = *Numerador Denominador*
- Somatória = \sum\_{mínimo}^{máximo} =  $\sum_{min}$
- Derivada = \partial =  $\partial$
- Integral,  $\int_{\text{min}}^{\text{min}}$  (máximo) =  $\int_{\text{min}}^{\text{max}}$

No caso das matrizes precisamos criar o ambiente de matrizes, bmatrix e escreve-la de forma parecida como escrevemos uma tabela.

Exemplo:

```
\sqrt{}M=\begin{bmatrix}
1 \& 2 \quad \vee3 & 4
\end{bmatrix}
\setminus]
```
Nossa Matriz:

$$
M = \begin{bmatrix} 1 & 2 \\ 3 & 4 \end{bmatrix}
$$

### <span id="page-21-0"></span>C.3 Citações e Referências

Para fazer citações e a seção de referências é necessário utilizar um pacote de apoio as várias opções. No nosso caso estamos utilizando o pacote \usepackage[alf]{abntex2cite}, o qual traz as normas da ABNT.

#### <span id="page-21-1"></span>C.3.1 Arquivo .bib

Para gerar sua bibliografia é necessário criar um aquivo que contêm a sintaxe padrão da extensão .bib das referências que serão utilizadas. Cada referência deve apresentar uma lista de informações que serão utilizadas na geração das referências.

O exemplo abaixo mostra a entrada no aquivo .bib de duas teses de doutorado. Cada entrada é definida como uma tese, @phdthesis, que será chamada pelo LATEX como alexopoulos2012three e a outra bego2017three. Nas referências serão utilizadas as informações do título, nome do autor, ano e instituição.

@phdthesisalexopoulos2012three, title=Three essays on inequality, author=Alexopoulos, Joanna, year=2012, school=University of Illinois at Urbana-Champaign

@phdthesisbego2017three, title=Three essays on agricultural markets, author=Bego, Marcelo da Silva, year=2017

Você não precisa gerar a entrada de cada artigo, pois o Google Scholar oferece esse formato. Em cite no Google Scholar procure por BibTeX.

Nomeando e salvando o aquivo que contêm as referências de ref.bib (ou qualquer nome que você deseja) na mesma pasta que o TCC está salvo é possível adicionar a citação no texto e o LAT<sub>EX</sub> gerará a referência automaticamente.

Importante: Para compilar o aquivo ref.bib use F8. Assim use F8 para compilar a entrada de novas referências e F5 para compilar o texto com a nova entrada de referência e atualizar o pdf.

### <span id="page-22-0"></span>C.3.2 Citações

Para fazer a citação com \usepackage[alf]{abntex2cite} temos as seguintes opções: \citet, \citeonline.

Exemplos:

\cite{alexopoulos2012three} = (ALEXOPOULOS, 2012) \citeonline{alexopoulos2012three} = Alexopoulos (2012)  $\cite{bego2017three} = (BEGO, 2017)$  $\citeonline\begin{bmatrix} 2017 \text{three} \end{bmatrix} = \text{Bego (2017)}$ 

### <span id="page-22-1"></span>C.3.3 Referências

A bibliografia é gerada e atualizada automaticamente cada vez que adicionamos ou retiramos uma citação no corpo do texto. Para gerar a seção referências utiliza-se o seguintes comandos:

```
\bibliographystyle{abntex2-alf}%Definição do padrão ANBT
\bibliography{ref}%chamando o arquivo .bib com as referências
```
Como resultado as referências bibliográficas do texto serão apresentadas da seguinte forma:

## REFERÊNCIAS

ALEXOPOULOS, J. Three essays on inequality. Tese (Doutorado)—University of Illinois at Urbana-Champaign, 2012.

BEGO, M. d. S. Three essays on agricultural markets. Tese (Doutorado), 2017.